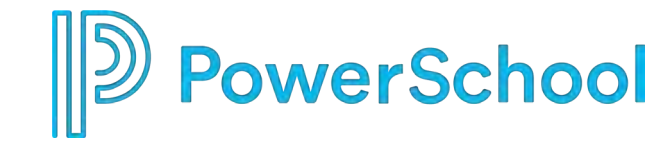

### PowerSchool Special Programs Deep Dive

#### **Security Groups and SIS Roles**

**v2.0 Updated 03/25/2021**

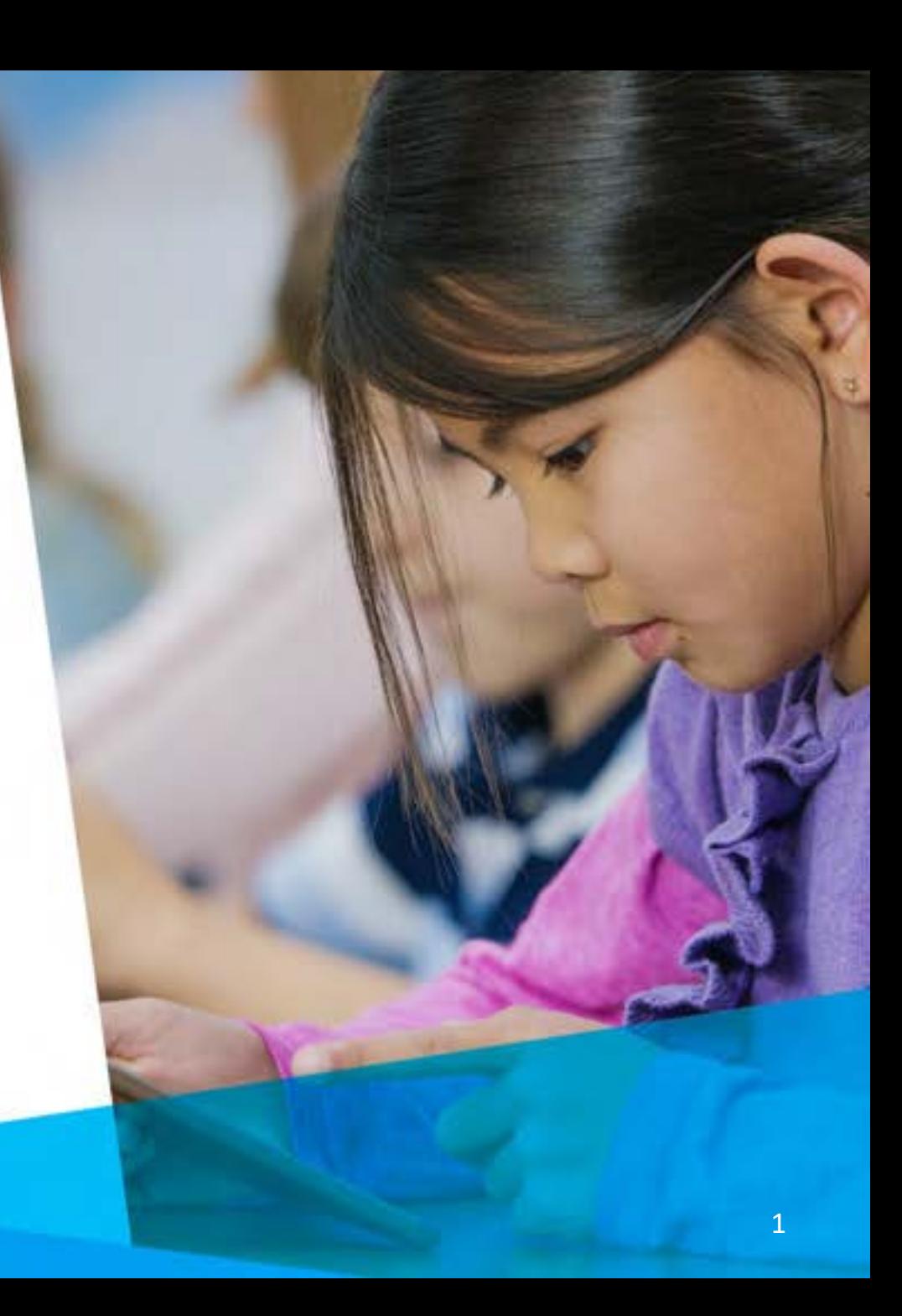

# **How to Click ….**

- To Copy a Security Group
- To Assign PS SIS Role to a Security Group
- To Modify Security Group Privileges
- To Modify Document Template Security
- To Manually Manage Membership
- To Add a Supplemental Security Group to a User
- To Use SIS Integrated Security Preview

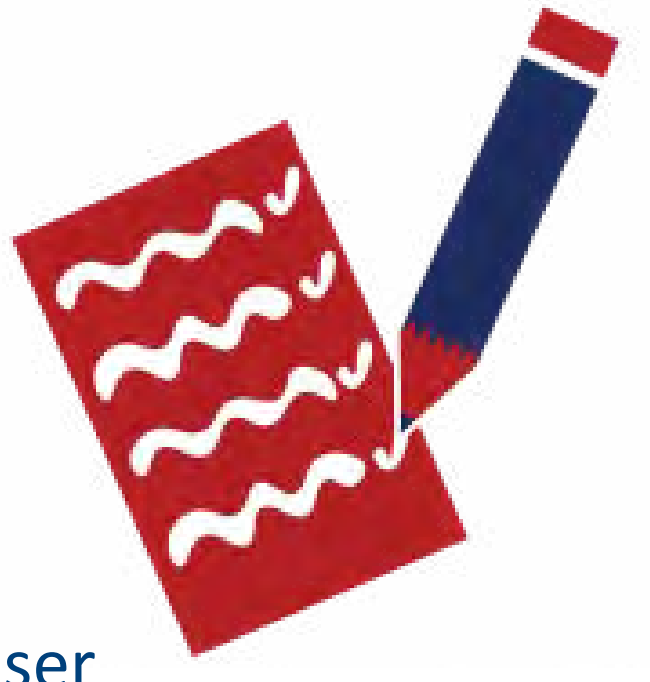

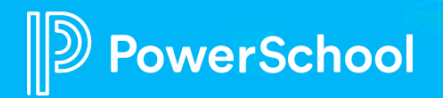

# **To Copy a Security Group**

- 1. Select Administration > Security
- 2. Open the default security group you want to make a copy of and select More > New Security Group

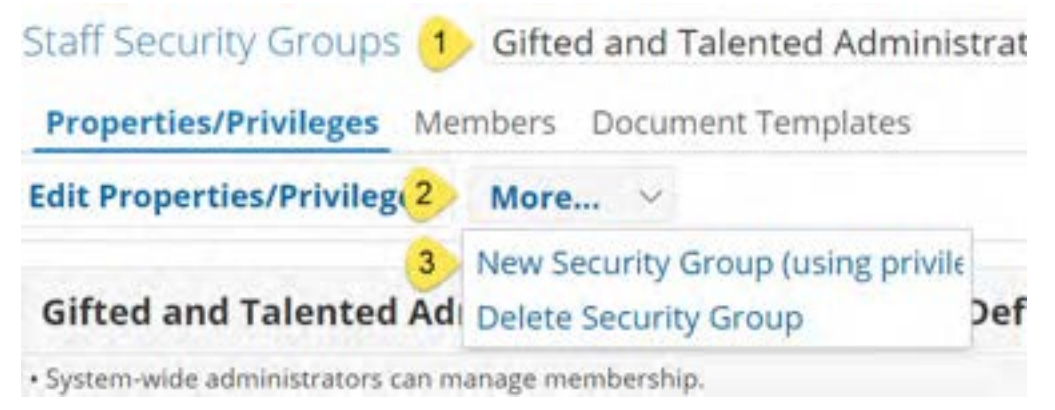

**Name the new Security Group (Assign it to your new Category Optional)**

werSchool

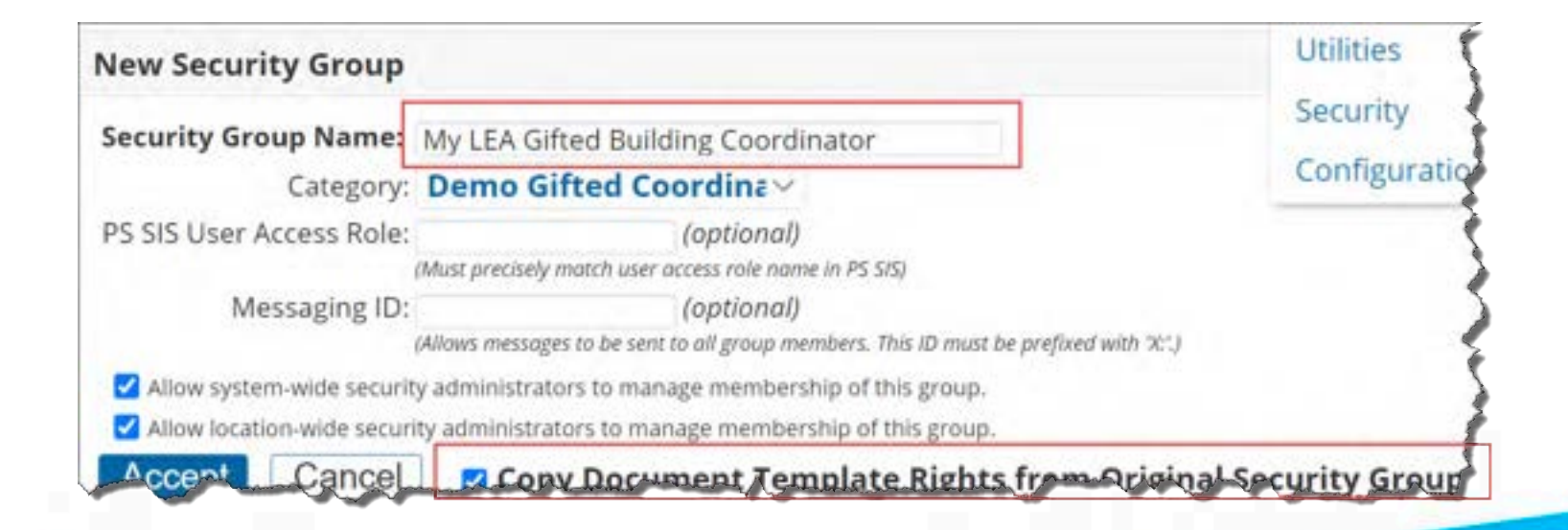

### **To Assign PS SIS User Access Role**

- 1. Click to select and open a Security Group
- 2. Enter the PS SIS User Access Role (maps membership from PS SIS Role upon initial sign-in)

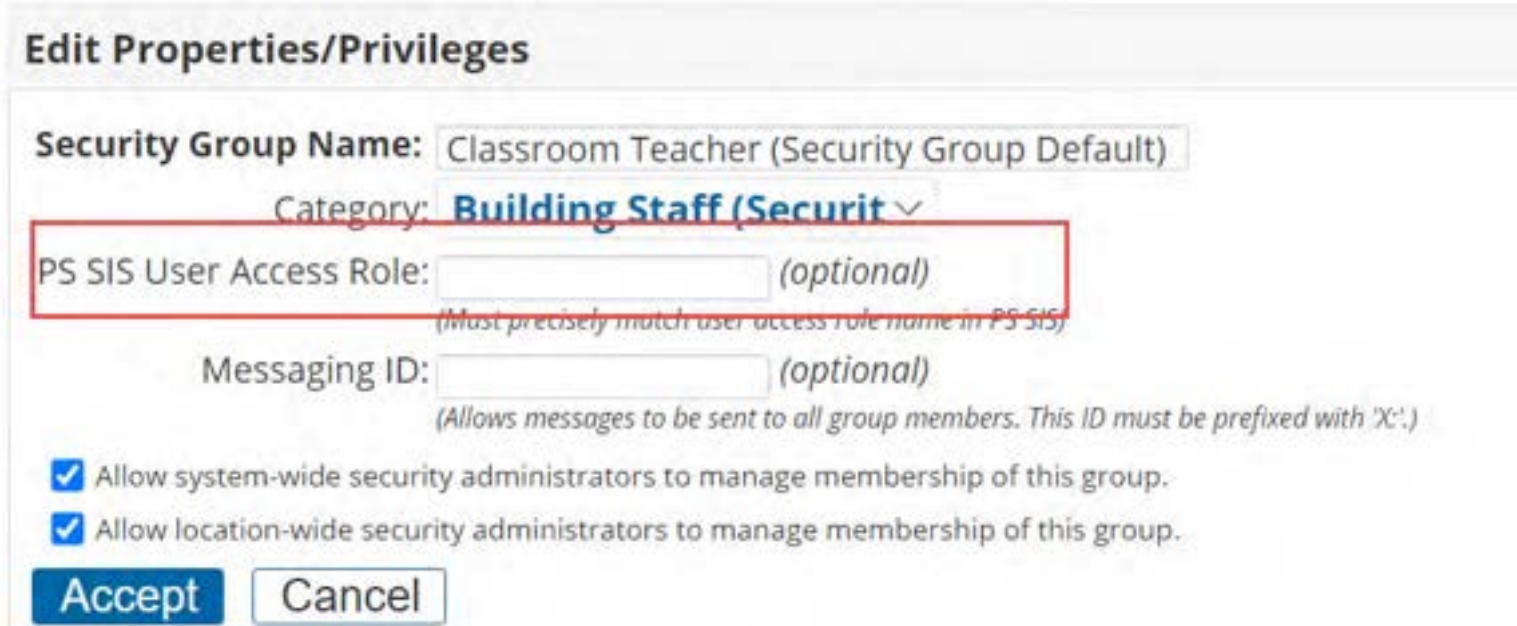

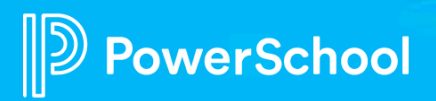

# **To Modify Security Privileges**

- 1. From the Properties/Privileges tab
- 2. Navigate to the feature panel and modify the privileges as desired
- 3. If you are changing Student Profiles from System-wide to Location-wide, all privileges must match
- 4. Click Accept

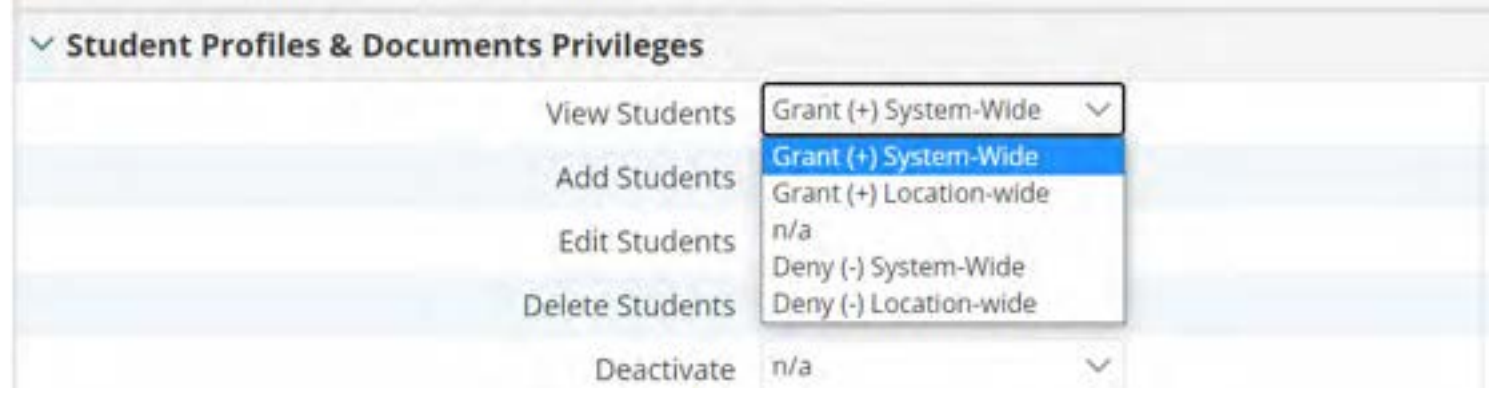

#### **Remember –**

- **System-wide indicates access to all data district-wide**
- **Location-wide indicates access to only building data based upon the user's active locations in SIS.**

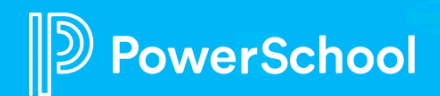

# **To Modify Document Template Security**

- 1. Select Document Templates tab
- 2. Click the magnifying icon to select the document template

Edit

Edit

**Review Final Translate** 

View View Final Only Create Draft Review

Section-Wide View/Edit Rights

Edit

Edit

Draft

 $\mathbf{x}$ 

Felix

3. Modify the View/Edit Rights

Properties/Privileges Members Document Templates

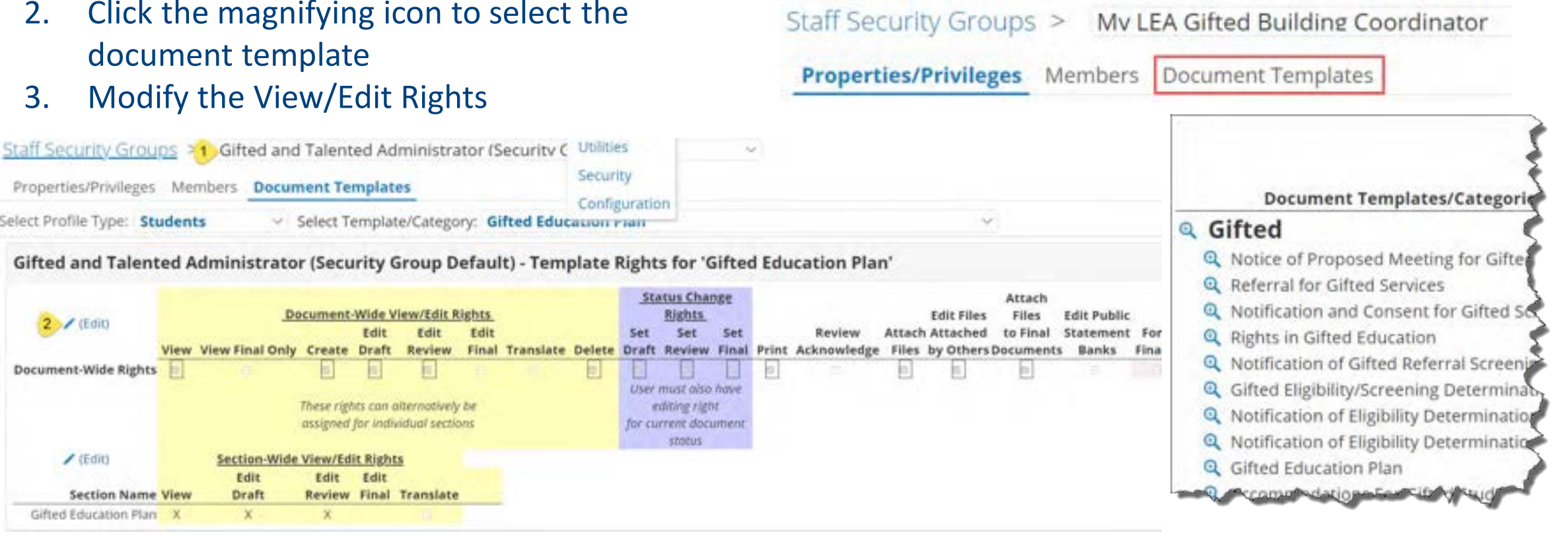

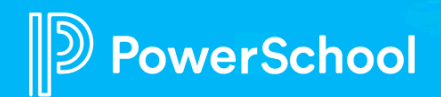

Select Profile Type: Students

 $2$  / (Edit)

**Document-Wide Rights** 

/ (Edit)

**Section Name View** 

Gifted Education Plan X

#### **Document-Wide vs Section-Wide View/Edit Rights**

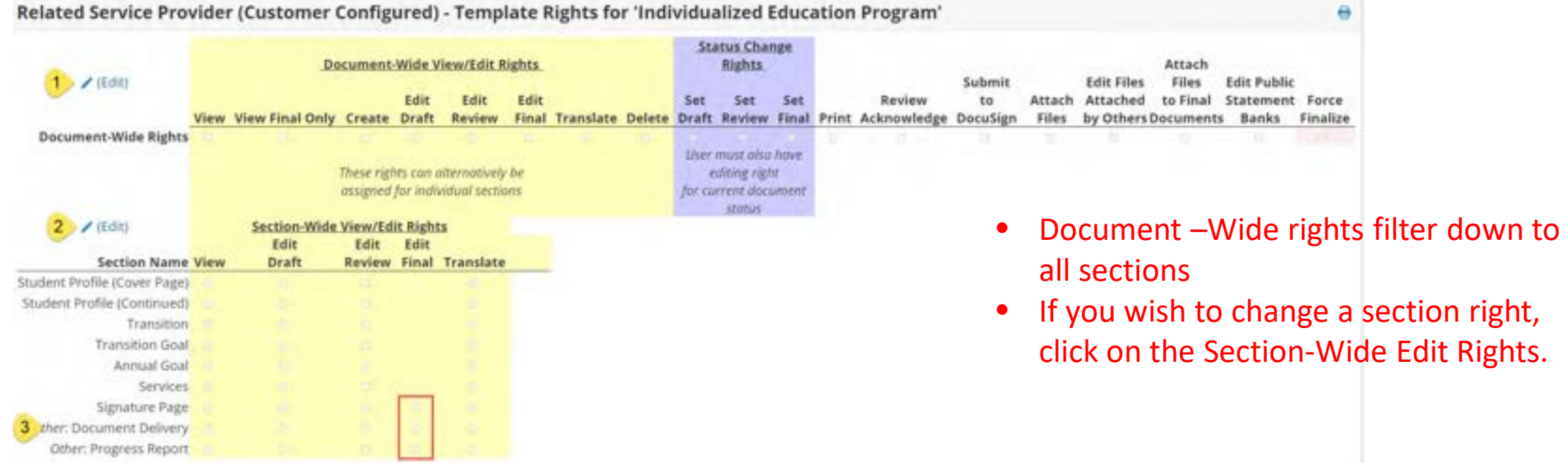

Add Edit Final section rights where documents have:

- Signatures
- Document Delivery "office use only"
- Progress Reports

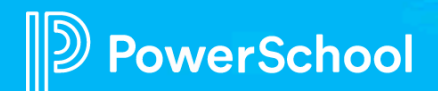

# **To Manually Manage Membership**

- 1. Administration > Security > Staff Security Groups
- 2. Click to select Security Group
- 3. Click Members
- 4. Select Add Members, search for and select as appropriate.

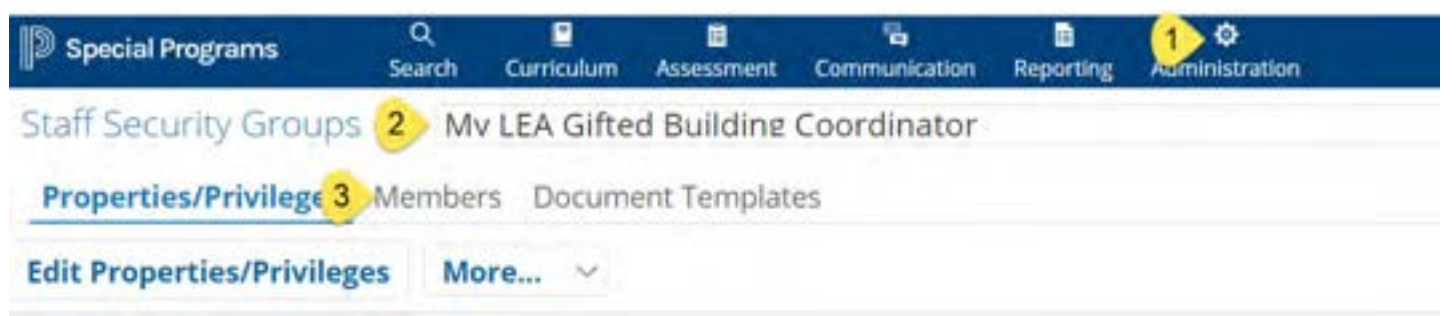

#### *Membership is assigned based upon the PS SIS Role assignments in PS SIS the first time a user accesses Special Programs using SSO.*

- If you remove the user from the Security Group manually, the user will be reassigned the next time the user signs in
- You can manually *supplement* the PS SIS User Roles by manually adding to *additional* security groups
- You can manually assign if the user is not assigned to any PS SIS User Roles

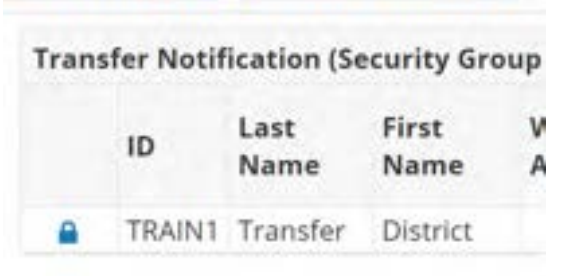

**Add Members 4 Remove Members** 

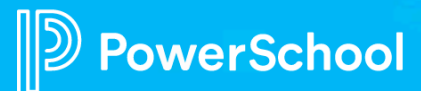

#### **To Add a Supplemental Security Group to a User**

- 1. Select Search > Staff
- 2. Enter search criteria and select staff record
- 3. Select Security tab
- 4. Click Edit Security

werSchool

5. Select Security group(s) as

#### desired **Staff Security Profile: Practice Teacher (TRAINO)**

Login status: Activated (personal password)

Note: a user's effective (net) privileges are determined by taking the sum of all privileges gn adding to that any privileges granted through individual override, then finally removing an

Mark the checkboxes next to the security groups Practice To

ALSDE ADMIN (Security Group Default) -

#### Classroom Teacher (Security Group Default)

· System-wide administrators can manage membership. . Location-wide administrators can manage membership.

#### District Admin Special Programs (Security Group Default)

English Learners (EL) Administrator (Security Group Default) · System-wide administrator flan manage membership. . Location wide securitizators can manage membership.

English Learners (EL) Teachers (Security Group Default) · System-wide administrators can manage membership. . Location-wide administrators can manage membership.

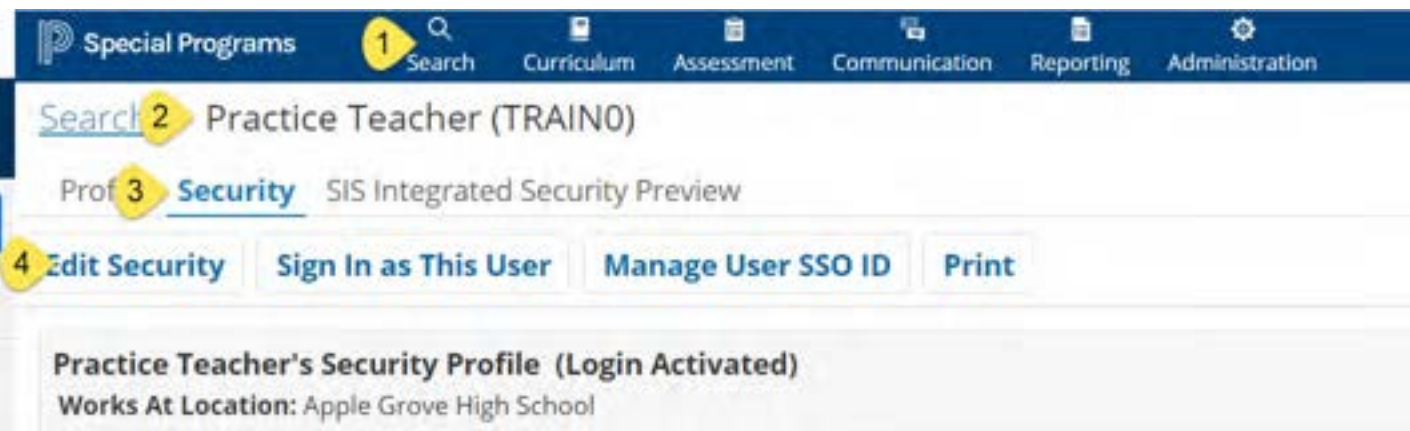

- If you remove the user from the Security Group manually, the user will be re-assigned the next time the user signs in
- You can manually *supplement* the PS SIS User Roles by manually adding to *additional* security groups
- You can manually assign if the user is not assigned to any PS SIS User Roles

# **SIS Integrated Security Preview**

- 1. Select Search > Staff
- 2. Enter search criteria and select staff record
- 3. Select Security tab
- 4. Click SIS Integrated Security Preview

**Allows you to preview the security group membership to be assigned upon SSO.**

**If no assignments, check Role assignment in PS or verify role assigned to security group**

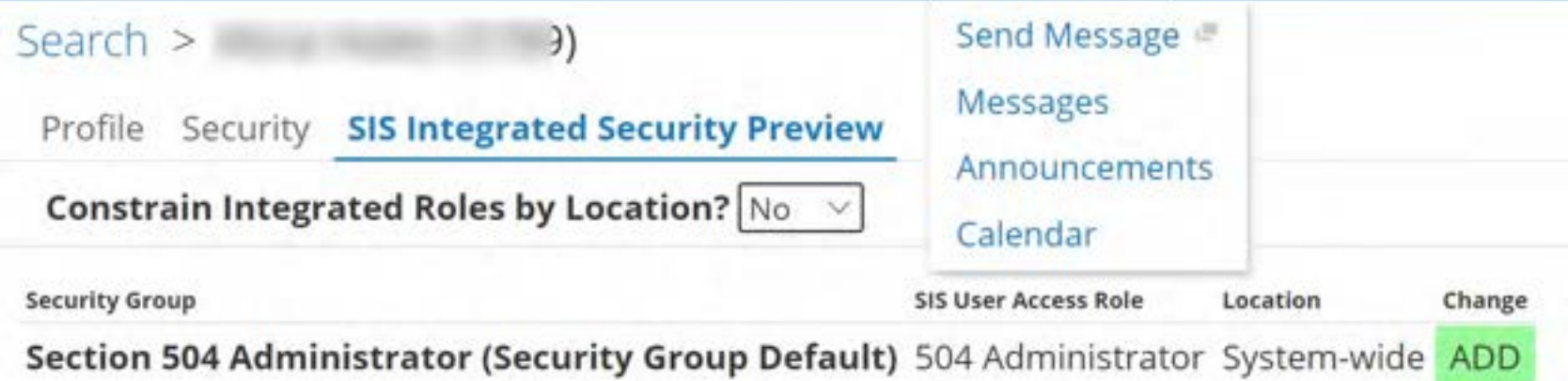

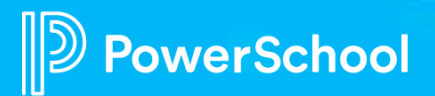

### **Real World Tasks for Production Go Live**

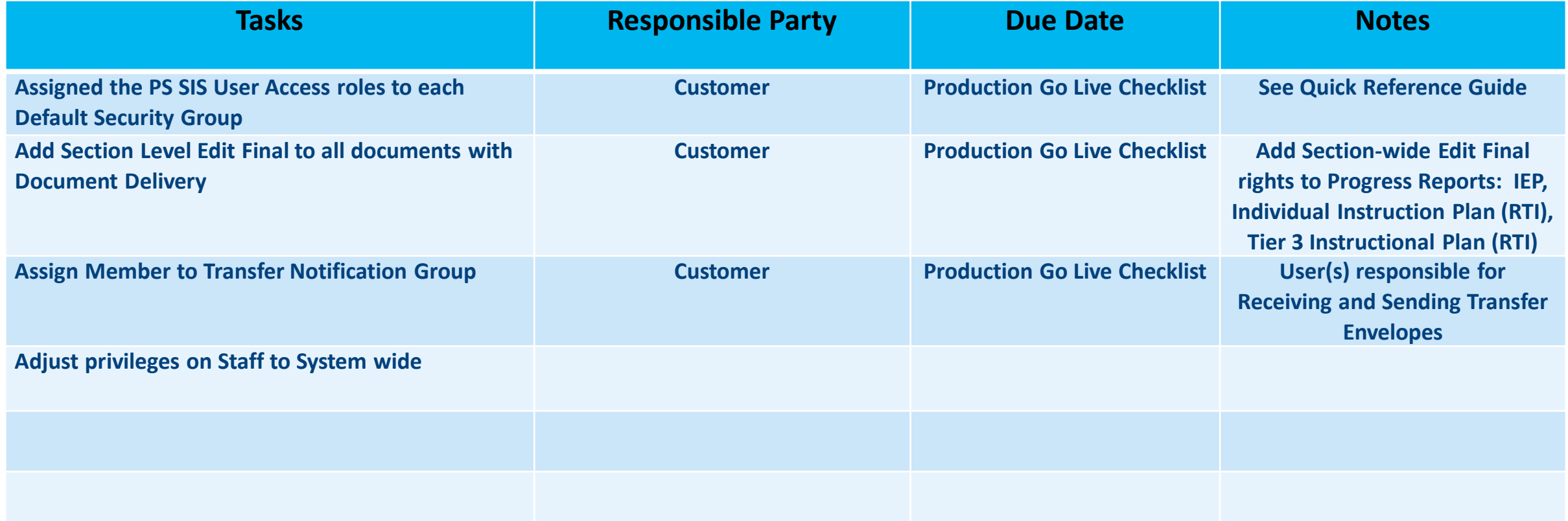

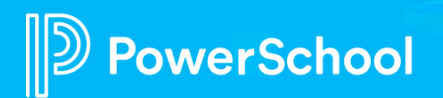